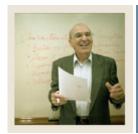

#### Job Aid

Jump to TOC

#### Introduction

The CAPP Compliance process includes:

- requesting a compliance
- creating the hardcopy request
- processing hardcopy output.

A compliance can be created for a person in SCT Banner as long as a General Person record is created. Admissions advisors can use this process to reflect program requirements, display how transfer work will complete requirements, prior to a person being admitted to the Institution. Academic Advisors can use this process to assist a student in defining courses they should register for that will count towards completion of their program.

#### **Prerequisites**

You will also need to ensure that the program has been built in SCT Banner. We will be using the BA-Anthropology Program for this session.

Prior to using the Compliance Request Management Form (SMARQCM), you need to go to Compliance Default Parameters Form (SMADFLT) and enter the defaults that will appear on this form. There are three defaults which need to be set up:

| Default | Description                         |
|---------|-------------------------------------|
| Batch   | used when running compliances       |
|         | from job submission                 |
| Online  | used when requesting transcript for |
|         | individuals on-line                 |
| Web     | used when running compliances on    |
|         | Self Service: Student and Self      |
|         | Service: Faculty and Advisors       |

Additionally, your Computer Center must define a designated printer for compliance output.

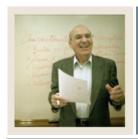

### **Job Aid (Continued)**

Jump to TOC

#### **Compliance Request Management Form**

Now that we have defined two different programs, it is time to look at the Compliance Report. Use the Compliance Request Management Form (SMARQCM) to

- add a new request for a compliance evaluation
- create requests for hardcopy output
- submit the requests for processing.

Processing performs a compliance evaluation, if required, and/or produces hardcopy output.

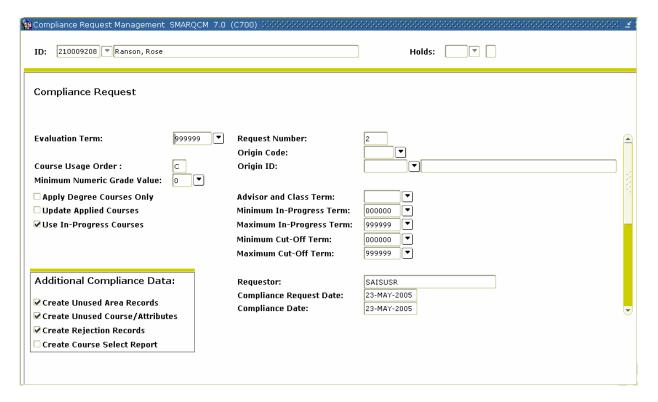

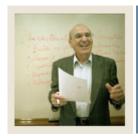

# **Job Aid (Continued)**

◀ Jump to TOC

### **Procedure**

Follow these steps to run a compliance

| Step | Action                                                                                                    |
|------|----------------------------------------------------------------------------------------------------|
| 1    | Access the Compliance Request Management Form (SMARQCM).                                                        |
| 2    | The first time you access the Compliance Management Form, the system will first take                            |
|      | you to the Student System Distribution Initiation Information Form (SOADEST).                                   |
|      |                                                                                                    |
|      | Enter in the <b>Compliance</b> field the printer code given to you by your computer center                      |
|      | staff to enable sleep/wake printing.                                                                            |
| 3    | Enter the ID of the person you wish to run a Compliance Request on in the <b>ID</b>                             |
|      | (required) field.                                                                                               |
| 4    | Perform a <b>Next Block</b> function.                                                                           |
| 5    | Enter the term in which the person plans to complete the program in the <b>Evaluation</b>                       |
|      | Term field.                                                                                                    |
|      |                                                                                                    |
|      | Note: Compliance uses this field in conjunction with all year rules to determine                                |
|      | whether a requirement was met within an allotted time period. (Year rules indicate a                            |
|      | number of years within which a requirement must be met.) Evaluation term is also used                           |
|      | to select appropriate equivalent course rules.  Click the <b>Save</b> icon.                                     |
| 7    |                                                                                                    |
| /    | The remaining fields in the block will default values from the Compliance Default                               |
| 8    | Parameters Form (SMADFLT). Use these values for your compliance.                                                |
| 8    | Select <u>Compliance Curriculum</u> from the <b>Options</b> menu to enter the program and major of the student. |
| 9    | Click the <b>Search</b> icon for the <b>Program</b> field                                                       |
| 10   | Select the Curriculum Change option.                                                                            |
| 11   | Click the <b>OK</b> button.                                                                                     |
| 12   | Select the program BA-ANTH in the <b>Program</b> field.                                                         |
| 13   | Enter the student's major of ANTH in the Major 1 field.                                                         |
| 14   | Click <b>Return</b> in the lower right corner to return to SMARQCM.                                             |
| 15   | Click the <b>Save</b> icon.                                                                                     |
| 1.5  | Chek the bure feet.                                                                                             |

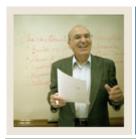

# **Job Aid (Continued)**

◀ Jump to TOC

### **Procedure, continued**

| Step | Action                                                                                   |
|------|------------------------------------------------------------------------------------------|
| 16   | Select Request Hardcopy Output from the Options Menu.                                    |
| 17   | Select a compliance type in the <b>Compliance Type</b> field                             |
| 18   | Click the <b>Print Immediately</b> checkbox to select an address.                        |
| 19   | Click the <b>Save</b> icon.                                                              |
| 20   | Click the <b>Return</b> button.                                                          |
| 21   | Select Submit for Processing from the Options menu. You will see a message               |
|      | "Compliance WorkingPlease Wait."                                                         |
|      |                                                                                          |
|      | Note: Once Compliance is run and if successful, the <b>Compliance Date</b> field will be |
|      | updated. You can now review the results by selecting the Display Compliance Results      |
|      | option to transfer to the Compliance Results Inquiry Form (SMICRLT).                     |